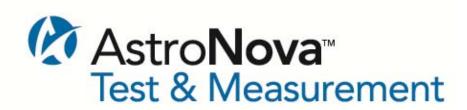

# DAXUS Data Acquisition Recorder

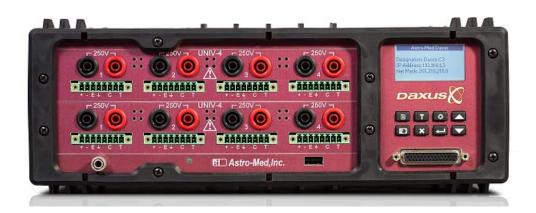

# **QUICK START GUIDE**

AstroNova, Incorporated: Test & Measurement Product Group AstroNova, Inc., 600 East Greenwich Avenue, West Warwick, RI 02893 Toll-Free Phone: 877-867-9783 Fax: 401-822-2430

> Email: mtgroup@astromed.com Part # 22834653 Version 1.1

#### 1. INTRODUCTION

Thank you for choosing the Daxus Multi-Channel Data Acquisition System from AstroNova. This Quick Start Guide was prepared to help the user become acquainted with the recorder as quickly as possible. Exercises are also included to assist in familiarizing the user with the basic functions that most customers use. The Daxus contains many advanced features that are covered in the manual or talk to our technical support staff by dialing the toll free number 1-877-867-9783 and asking for Test & Measurement Technical Support.

The Daxus is a powerful and versatile data acquisition recording system that provides the capability to display, record, and analyze waveform data. The Daxus uses optional input modules for signal conditioning of various types of signals based on the application. The Daxus channel samples up to 200 Kilo samples/second/channel. The data is streamed directly to the 500GB hard drive.

| ISEV-4 Module                           |
|-----------------------------------------|
| 250 VRMS or DC, Isolated Cat II         |
| 1 Megohm minimum input impedance        |
| 200 kHz maximum sample rate per channel |
| 40 KHz (-3db ) bandwidth                |

| Univ-4 Module                                                           |
|-------------------------------------------------------------------------|
| Single Ended                                                            |
| 250 VRMS or DC, Isolated Cat II                                         |
| 1 Megohm minimum input impedance                                        |
| 200 kHz maximum sample rate per channel                                 |
| 40 KHz (-3db) bandwidth                                                 |
| Differential (green mating connector)                                   |
| 1000 mv (20V maximum Transient)                                         |
| 300 KOhm minimum input impedance (150KOhms Balanced to isolated common) |
| 200 kHz maximum sample rate per channel                                 |
| 35 KHz (-3db ) bandwidth                                                |

| IHVM-4 Isolated High Voltage Module       |
|-------------------------------------------|
| 600 VRMS or DC, Cat III, 1000V DC, Cat II |
| 10 Megohm input impedance                 |
| 200 kHz maximum sample rate per channel   |
| 35 KHz (-3db ) bandwidth                  |

Please see section A in the back of the Daxus Operations Manual for all the specifications.

#### 2. GETTING STARTED

**Start-Up Kit:** The Daxus comes with a free startup kit. It includes the AC power adapter, power cord and a crossover Ethernet cable. It also includes a CD with the Daxus Quick Start Guide, the Daxus Operations manual, and the software for your laptop.

**Connect Power to the Daxus:** The Daxus is powered by the supplied AC Adapter that can be connected to between 100 and 240VAC @ 50 or 60 Hz.

**Power on the Daxus:** The Daxus is powered by the On/Off power switch, which is located on the back right underneath the fan opening. The Daxus takes about 30-40 seconds to initialize. In the event of an unexpected loss of power, the Daxus contains an internal battery that will last about 30 minutes. The internal battery charges with the Daxus on or off, as long as the cord is connected.

#### 3. CONNECTING YOUR LAPTOP TO THE DAXUS

The Daxus will connect to your laptop computer via the crossover Ethernet cable that was shipped with it. Connect the cable, turn on the Daxus, and then turn on your laptop, so the Daxus is seen by your computer. Once you turn on the Daxus, it will show its IP address on its display. Change the IP address of your computer to this number, with the last group of numbers at least one number different, so they are not identical. If the Daxus is 192.168.1.1 make your computer's IP to be 192.168.1.2 and make your subnet mass 255.255.255.0, if it isn't already.

- 1. Ensure the Daxus recorder is powered on and connected to the PC with the crossover cable.
- 2. Launch the Daxus software on your PC. The startup screen will open.

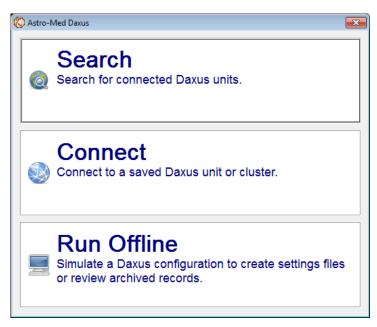

3. Choose Search. The Daxus Search window will open

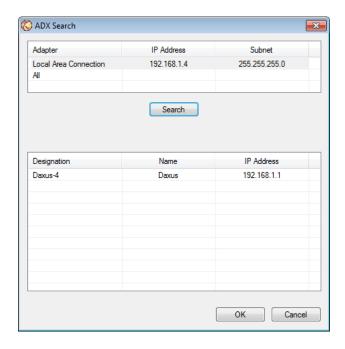

- 4. Select a specific network adapter or "ALL".
- 5. Click on "Search". The software will search the network for connected Daxus units and display the results in the list block beneath the Search button.
- 6. Select the Daxus you want to use from the list.
- 7. Choose OK.

The Daxus software will display the Realtime screen from the connected Daxus

#### 4. DISPLAY AREA

Once connected to your laptop and you open the Daxus software, the display is divided into three main areas, the Waveform Display Area (shows the waveform signals typically drawn onto a grid pattern), the Menu bar at the top (pull down commands for Daxus operation), and the Control Panel area on the right of the display (rows of control Icons for Daxus operations).

# 5. Menu Bar Summary

**Menu Bar:** The menu bar, located across the top of the display, allows access to a group of drop-down menus. All Daxus modes and features are accessible from this menu. Features available from the menu bar will vary based on the mode of operation used. Adding icons to each configuration control panel will make your often used choices easier to find and activate rather than searching the menu bar for what you want to accomplish.

**File**: Depending on the Configuration (mode) chosen, the File menu when in Realtime is used to save and load a View or when in Review, to load captured files. You can do a screen print to a connected printer or create a pdf of the screen. You can also Save a connection to a Daxus you use regularly or connect to a different Daxus.

**Configuration** The Configuration menu is used to select the mode of operation (Realtime, Scope, or Review)

- 1. **Realtime Mode:** This mode provides Realtime waveform scrolling, monitoring, and data capture capabilities. The traces seen on the display now are not being saved. A data capture must be set up and armed before data is saved. This screen is used for setting up each channel and for monitoring your signals as they are happening Realtime.
- 2. **Scope Mode:** Scope mode provides time-base resolution for viewing high frequency signals along with waveform scrolling, monitoring, and data capture capabilities. The scope data is only saved if you stop it and save what is on the screen by archiving it as a dcr (data capture record). Unless, you choose to auto save with a capture.
- 3. **Review Mode:** This mode provides the capability to review and analyze saved data and scope captures.

**View:** The View menu is used to make changes to the way your signals are displayed. This includes placing IDs on the signals.

**Analysis:** The Analysis menu provides a way to add meters to each channel. There are more tools available when you are reviewing a saved data capture file.

**Settings:** The Setup menu is used to configure the Channel settings on the Daxus.

**Cursors:** Cursors are used in conjunction with the Channel Information window to view measurements.

**Capture:** This menu sets the data capture parameters.

**Help:** Utility Port pin out, operations manual, unit information including software version and serial number and the software version of the software on your computer.

**Daxus User Help:** The operations manual is available to help the user operate the Daxus.

#### **5A.** Operations Manual:

It is handy to have the manual on your computer also, because you can use a better search function. Hit Shift, Control, and F simultaneously and a side panel will come up. Enter a key word or two on any subject into the search block and this side panel will show you a brief description of each area. You can make this panel wider/narrower by grabbing the right side. This panel information allows you to do a quick visual scan of each section to see what might

answer your question the quickest. Clicking on any description will bring you to that section in the manual. Clicking on the manual moves the Search window to the bottom. Just click on Search at the bottom of your screen again to bring the Search window back up. It should be on the CD shipped with the Daxus.

Call us at 877-867-9783 if you cannot find it and we will email the manual to you.

**5B. Icon Help:** For help knowing what any Icon is, just scroll to and hold your cursor over it.

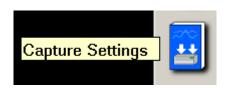

#### 6. Recorder Defaults

First give the recorder defaults, because you do not know how previous changes that were made could affect your set up. This could be done by loading the Basic file that the Daxus shipped with. Your other choice is to load a file that you created and saved. You might want to start with a previously saved file, if it is close to your new test setup, with only minor changes required. Saving set up files will be discussed later in this document.

Load Basic File Settings > Unit Settings > Settings Files > choose Basic > Load > Close

# 7. Adding Icons to the Control Panel

In **Configuration** > **Realtime** > click on **Settings** > **Control Panel**. Here you can add Icons to make setup and operation easier, if your Basic setup doesn't already include them.

Move the green outline where you would like the next Icon, by clicking on that space. You can remove any Icons you do not use in one of 3 ways; by clicking on it and then select Edit > Clear, you can put the green outline around it, by clicking on it and putting a new Icon over it, or by clicking on it and hitting the Delete key. You can click and drag the Icons to place them where you want them within the 4 available columns.

Add these Icons in the below order underneath the display speed keys. It will help you know what order to set the recorder up in. You can always remove some of the speed keys and add other Icons, but this is a good Basic panel.

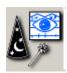

Channels to be displayed – View > Wizard

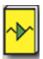

Voltage going to channels and location of zero - Settings > Channel

How you want data stored – **Capture** > **Settings** 

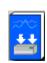

What trigger do you want the capture to start storing data on -

**Capture > Trigger/Abort Settings** 

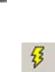

Trigger test – Capture > Trigger Indicator

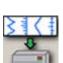

Start storing data - Capture > Arm

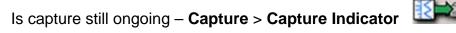

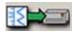

When you wish to stop storing data - Capture > Manual Abort

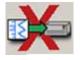

When you wish to review a capture file - Configuration > Review

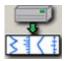

Your control panel will now look like the one on the Realtime screen example on the next page.

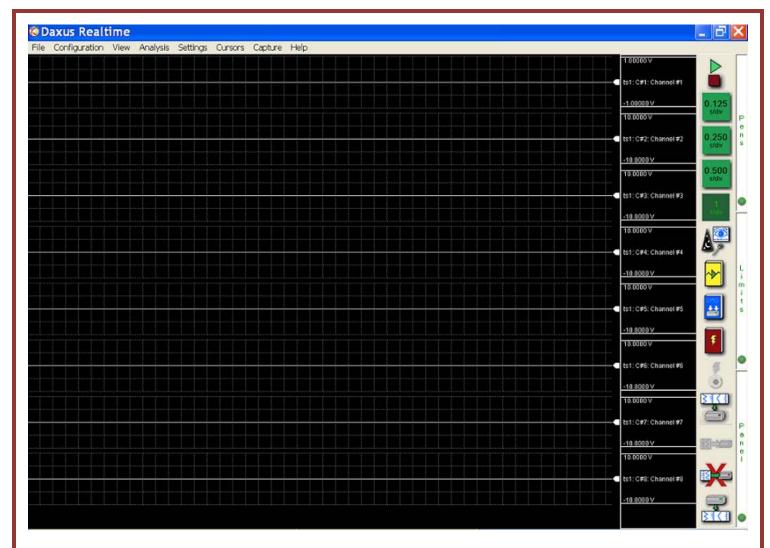

Realtime Screen Example

**IMPORTANT:** Add Icons for any other functions that you do on a regular basis during your testing. You can have up to 4 columns. This will make using the Daxus easier, rather than searching the menu bar choices each time you go to look for a function. Just like you have added Icons to the Realtime Control Panel, you can also add Icons to the screen when you are reviewing a stored Data Capture file or to the Scope screen. Each Configuration already has some Icons, but you can add the Icons you want or delete the Icons that you do not use.

**Note:** When you click on OK, these Icons will be now seen on your Realtime screen. However, you will notice that now both the Trigger indicator and the Capture Indicator are gray instead of being in color. They will only turn to color when a trigger condition is met (for the Trigger Indicator) and a capture is in progress (for the Capture Indicator).

#### 8. Channel Choices

**Configuration > Realtime** (this is the default configuration mode)

First choose the number of channels that you wish to see on the display by

# clicking on the Wizard Icon.

1. The Display Wizard window will open.

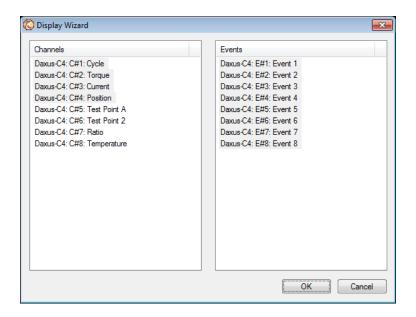

When selecting channels and events in this window, you can select multiple items in a list using the following methods.

- To select multiple items, press and hold the Ctrl key while clicking each item.
- To select multiple consecutive items, press and hold the Shift key. Then click the first and last items in the range you want to select.
- You can also left click your mouse and starting at the bottom of the list, drag over the channels that you want to select.
- 2. Select the channels to display by choosing them from the Channels list block.
- 3. Select the events to display by choosing them from the Events list block.
- 4. If you want none in any group, just click off to the right in that block.
- 5. Choose OK

## 9. Channel Setup

Note: This section will use the ISEV-4 PCB for the following setup explanations.

- **^▶**^
- 1. Click on the yellow book Icon or on the menu bar Choose Settings > Channels. The Channel Settings window will open.
  - 2. Choose the Channels tab.

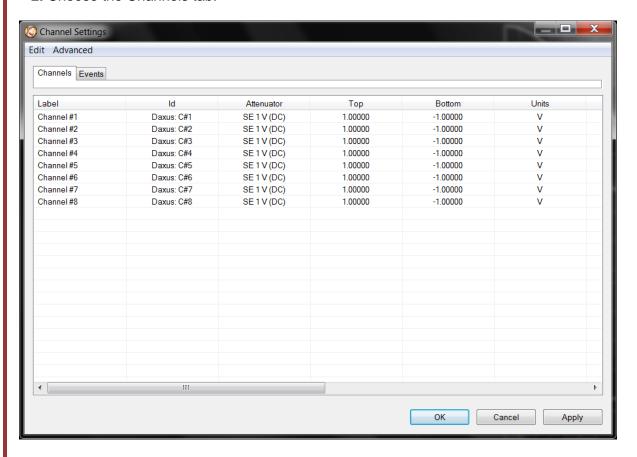

- 3. Select a channel.
- 4. To edit a channel label, select a channel. Then click on the existing channel a second time. This will highlight the label, so you can edit it.
- 5. Choose the **Attenuator** column heading to specify the attenuator type. This determines your Span choices and limits the input signal to the selected maximum voltage. For some modules, it also determines what input connections you would use on the front of the module.
- 6. Choose whether to define the channel in terms of top/bottom or span/center. Use the **Advanced** > **Range Display** menu to switch methods.
  - Top/Bottom If you select this method, choose the Top and Bottom column headings to enter

the highest and lowest channel values. This is good if your signals are DC and only go in a positive direction or RMS, which goes only in a positive direction.

• Span/Center - If you select this method, choose the Span and Center column headings to enter the total span of the channel and the center value. The center value would usually be zero. This is a good choice if your signal is AC or your DC signal goes positive and negative.

#### 10. Engineering Units

Engineering units provide the capability to display user-selected units instead of voltage.

All signal information enters the recorder as voltage. However, converting the voltage unit to an alternative unit of measure may be desirable in applications that measure pressure, strain, or any other non-voltage unit.

**Note:** The relationship between the voltage and the engineering unit is assumed to be linear, characterized by a slope and offset (y = mx + b).

After engineering units are defined and enabled, all appropriate menus will be displayed in the designated engineering unit values. For example, if pounds per square inch (PSI) are used as the engineering units, the PSI label and value will be displayed instead of voltage.

Setting up engineering units.

**Note:** it is not necessary to do this unless you are going to do this in the future and want practice.

- 1. Click on the Channel Settings Icon or on the menu bar and choose Settings > Channels. The Channel Settings window will open
  - 2. Select a channel.
- 3. Choose the Units column heading. The Units window will open. Choose the **User Enable** button to activate engineering units. Other engineering units options will be displayed now.

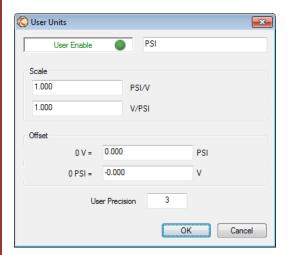

- 4. Choose the Engineering Units field and enter a name (display label) for the units. For example, PSI would be an appropriate label denoting pounds per square inch.
- 5. Enter a **Scale** for the engineering units by using one of the Scale fields. Scale can be specified as either of the following:
  - The waveform change in engineering units that is equal to one voltage unit.
- The waveform change in voltage units that is equal to one engineering unit. Only one scale entry is required; the other is derived automatically.
- 6. ONLY if Necessary > enter an offset for the engineering units by using one of the Offset fields. Offset can be specified as either of the following:
  - •The number of engineering units equivalent to zero voltage units.
- The number of voltage units equivalent to zero engineering units. Only one offset entry is required; the other is derived automatically.
  - 7. Enter the number of decimal places for the engineering unit in the **User Precision** field.
  - 8. Choose OK.

# 11. Data Capture Setup and Exercise

<u>Note:</u> If you are going to be there to start and stop the capture, you do not have to set up a trigger. If you choose to do a capture without a Trigger, you can just choose No Trigger instead of Pre-Trigger Percent. Then hit the Arm Icon after, setting up everything else in the Capture Settings window shown below. When you hit ARM you will see the Progress Window will show you are capturing Post Trigger Data immediately. This is because there is no Trigger involved.

This exercise will use a trigger. Set up a single data capture on all 8 channels for only 30 seconds and 50% Pre-Trigger Percent. Of the total capture time, fifteen seconds of the capture will be the pre-trigger time, because the pre-trigger time is part of the total time. The pre-trigger data will show what the signal looked like before the trigger condition happened (before the 9V was applied). The sample rate will be 100 samples per second, which is more than enough for a low frequency signal like this battery test.

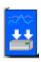

- 1. Click on Capture Settings Icon
  - 2. Highlight **Waveform 1**. Be sure the **Status** for **Waveform 1** is **Rate 1**. If not, click on **Channel#1** the **Rate** heading and select **Rate 1**.

**Note:** To reduce the size of the data capture, it is recommended that unused channels be turned off. This makes a smaller file that will save room on your drive. We will capture all the channels for this Example. Here are some instructions if you ever wish to shut off some channels and the events:

To turn off unused channels in the **Capture Setup** window, click and drag your mouse over all the unwanted channels, including the Events. All channels should be highlighted with the exception of the wanted channels now. Click the **Rate** heading and select **Off**. The Rate of channels being saved should be **Rate 1** in **most cases unless some of the channels are a much lower frequency**, while the remaining waveforms and events should have a Rate of **Off**. Click off to the side, so the channels are no longer selected

- 3. In the **Storage** area, Click on the top white block where DCR is probably there now. Type over The name **DCR** (stands for Data Capture Record) and type in > **9V Battery Test.**
- 4. Then click on the No Trigger box pull down underneath the name and choose Pre-Trigger Percent. Click to the right of the Pre-trigger Percent box and a keypad will come up. Enter 50 and press OK.
- 5. In the Storage area of the Capture Setup window, press the Units pull-down box and select Seconds. (Other choices are minutes and hours). Press the value box located to the left of the units pull down menu to open the Seconds Window. Enter 30 and press OK.
- 6. In the Sample Rates (Hz) section, press the down menu beside 1 (for Rate1) and choose 100.
- 7. In the Automation Box be sure that Rearm is not checked. At this point, your Capture Settings Window should look like the next image.
- 8. Press OK

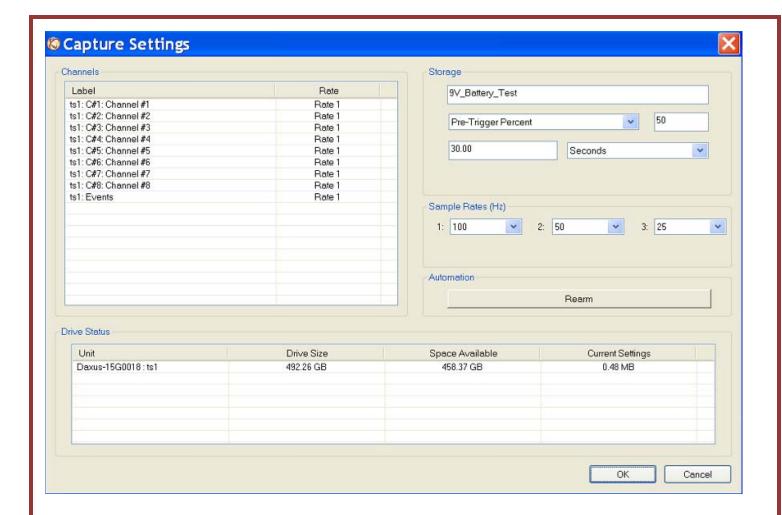

# 12. Trigger Setup

In the Data Capture Settings section above, a thirty-second capture was set up with 15 seconds of pre-trigger (data before the trigger). In this section, a trigger level of 8 Volts will be set with a rising edge type trigger, so that as the signal rises and reaches 8 Volts, the data capture will be triggered. While this is not a real life test, this does simulate a real voltage and it does show how to set up a real life test. It is just a matter of setting different levels in these same screens

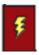

- 1. Click on Trigger Setup Icon
- 2. Click on the **Main Or** Tab and click on **Trigger OR**. You can leave Manual and External On and the bottom two Abort choices. The manual abort is necessary, so you can stop a capture using the abort Icon, especially if you have chosen Rearm under automation. Your Main Or screen will look like the screen on the next page.

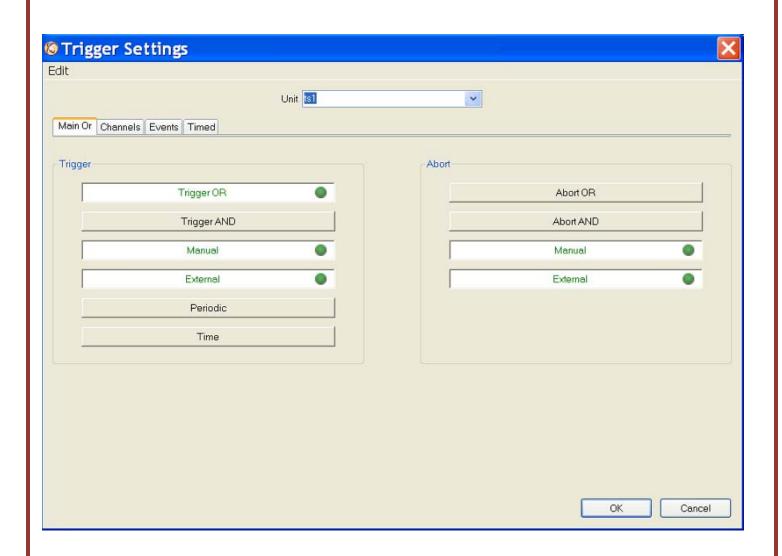

- 3. Click on the Channels Tab
- 4. Click on Channel #1, for this test
- 5. Click on **Type** and choose **Rising Edge Note:** You can trigger off several channels and have each type and or trigger level different.
- 6. Click on Trigger Or and choose Include and it will look like the next screen

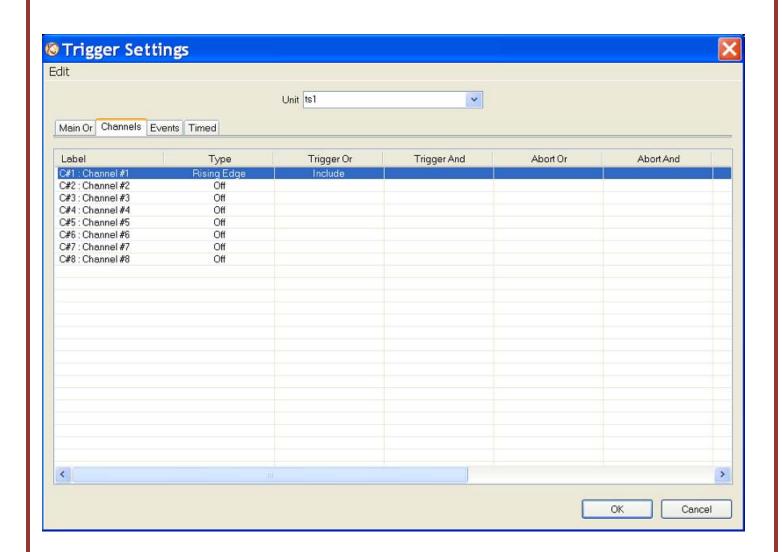

- 7. Click and drag the light blue scroll bar at the bottom to the right. Click on **High Level** and set the High Level to 8 Volts. The Low Level will not be a choice for a level trigger.

  Note: If your battery is less than 8 volts, then set this to less than your battery voltage. It is important to know your trigger level. This is because, if your trigger level is set too high, you
  - important to know your trigger level. This is because, if your trigger level is set too high, you will not capture any data. If your trigger level is set too low, you could capture way more data than you wanted. The new settings will look like the next screen.
- 8. Click on OK

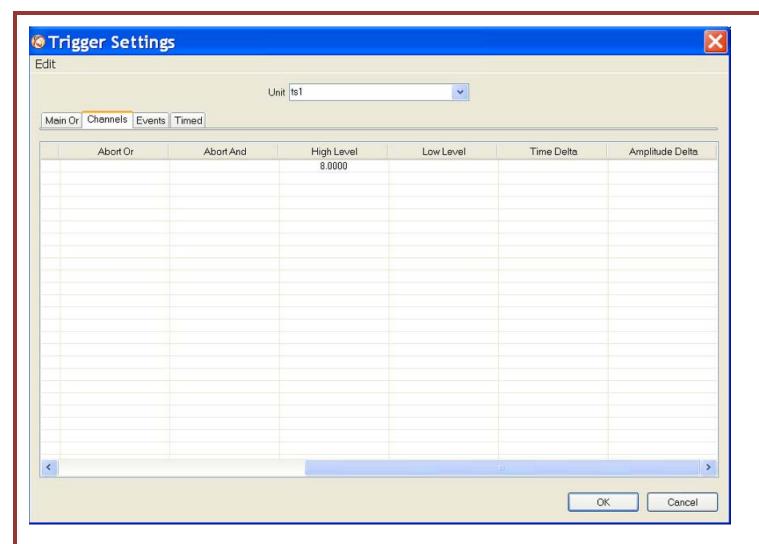

13. Trigger Check

Input the battery voltage into channel one. If all is setup correctly, the trigger indicator Icon will turn yellow just for a second as it passes 8V. If not, check your settings and make sure your battery voltage is greater than your trigger level. If it is yellow all the time, it will be triggering all the time, so again you should check your trigger setup.

This Trigger Icon is strictly a visual check to make sure your trigger is set up properly before you start a data capture.

43

**Note:** Always do this to verify your trigger is working the way it should in order to capture your data. If your trigger indicator is yellow all the time you will capture too much data. However, if it never turns yellow, when you cause or simulate a trigger condition; you will never capture any data. This trigger indicator is the best way to visually test your trigger without actually doing a data capture.

# 14. Start Data Capture and trigger using 9V Battery

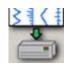

# Click on the Arm Capture Icon.

A Capture Progress window will come up showing the Pre-Trigger data progress. It will take 15 seconds for the progress window to fill. This is the initial 15 seconds only. It is a circular buffer that will keep overwriting itself until a trigger is seen. Then once the trigger condition occurs, just the last 15 seconds will be saved as the Pre-Trigger data for this data capture.

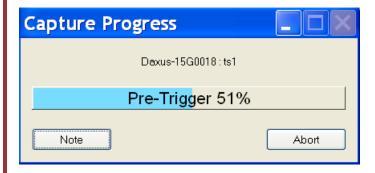

Input the 9V battery voltage into channel A01. Once the trigger is seen, the Capture Progress window will now go from Pre-Trigger to Post Trigger and it will take 15 seconds to finish the capture. The full screen will look like the next screen.

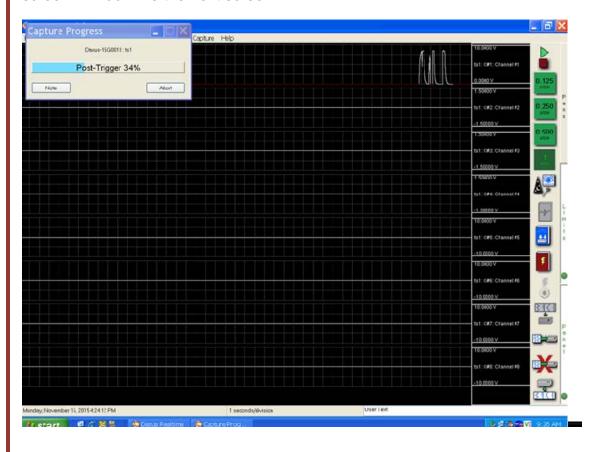

#### 15. Data Capture Indicator

You can tell a capture is going on by the Progress window. You can always minimize this window if you wish. If you do, there are 2 other ways to tell a Capture is still in going on in the background. One is that the Capture Arm Icon is dimmer, after you click on it to start a capture. The other way is the Capture Indicator is now in color. You can bring the Progress window back by hitting Alt Tab and bring it up from the task bar.

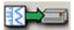

Capture Indicator when capture is in progress

# **16. Stop Data Capture**

If you know you that you have captured all the data you need, before the capture time is up, you can stop the capture. Just click on the Capture Abort Icon.

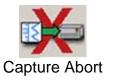

#### 17. Data Review

Data capture records can be reviewed on your laptop display. DVD-like control icons allow for convenient scrolling through the data. Cursors can be placed on the data for measurements.

Choose **Configuration** > **Review** from the menu bar to enter Review Mode or click on the Review Icon.

Click on the file that you just created by date and time. It may be at the bottom or the top. You may have several files with the same file name, but each will have a different date and time

beside the file name. The file name will remain 9V Battery Test until it is changed.

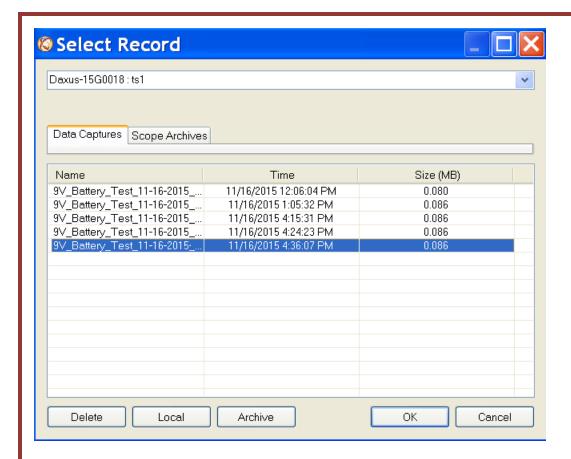

Click on the file and then press **OK** and the chosen file will automatically open for review.

**Note:** If you click too high and click one of the headings instead, it will re-sort the files. If you click on the same heading again, it will reverse the order. If you know the date and time of the file you can choose the file you are looking for by clicking on the heading **Creation Time**. Clicking on the **Creation Time** heading will sort them with the latest file at the top or at the bottom.

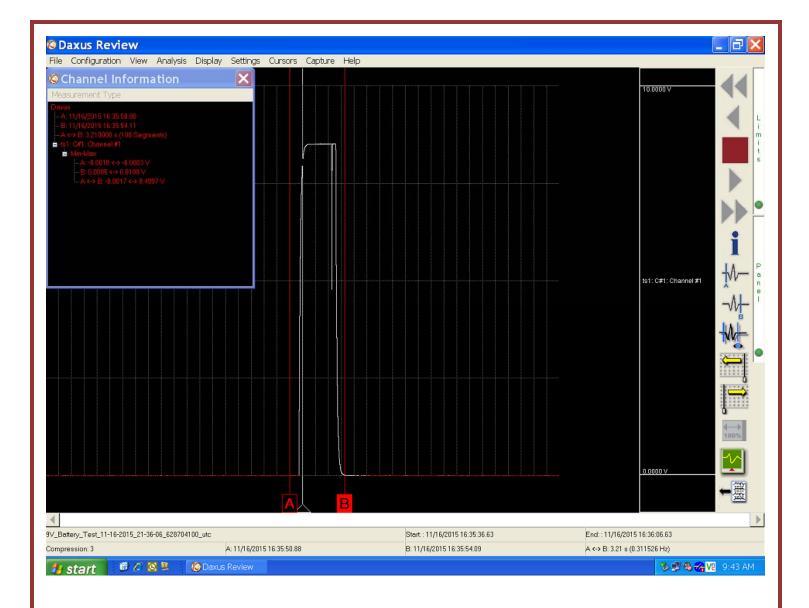

If you had captured 8 channels you would see 8 equal grids, like seen on page 18. However, if you only want to see one channel, you can do that by bringing it up by itself, so it takes up the full screen.

Choose **View** > **Wizard** > highlight only **A01- Channel #1** from the menu bar and click on OK. You will now see only Channel A01, as in the above screen shot.

Click on the show Trigger Line Icon

**Note:** The trigger point is just a white triangle in the lower Cursor letter area until the trigger line is shown. If the trigger line is already shown, a check mark will be next to the **Show Trigger Line** choice in the **View** pull-down menu.

Click on **Display** > choose **Compression** or **Expansion** and enter a number using the keypad that comes up. **Note:** The Compression number is located in the lower left hand corner of the review screen shown above (Compression 3 is shown). I had clicked on Display > Show All File, so the

entire file is in that screen shot. If I wanted to spread the data out I would choose a lower compression rate. In this case a compression rate of only 1 or 2. If I wanted to spread it out even more, I could choose an expansion rate.

Change the compression rate to 1 for the following instructions.

Then use the **Scroll** icons to move through the file slow or fast. entire file is on the display)

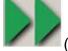

(These are grayed out if the

You can scroll forward or backwards through the data. You can stop at any point of interest. Experiment scrolling forwards and backwards. Continue to scroll and stop the display when you have the trigger point (white vertical line) in the middle of the display. Then Scroll to the end of this file.

Click on **Display** > **Go to** > **Trigger** (Note the other choices also). This will bring you back to the trigger point easily if you ever lose its location.

₩-₩

Put down both cursors.

Press the A cursor icon. Slide the cursor just to the left of the trigger point, by clicking and dragging the letter A block at the bottom.

Press the B cursor icon. Click on the B block and slide the cursor just to the right of the trigger point

Note: The yellow arrow Icons will help you fine tune the active cursor location when needed

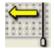

If you want to move either or both again it is necessary to make one or both active first. Use this Icon to either activate one or both cursors, it toggles 3 ways. A active, B active, and A&B active.

Click on **View > Status Text Format > Absolute Time** (this is actual time) and you will now see the time the recorder captured this data at the bottom. Start & End as well as the date & time of each cursor location.

Samples: just gives you sample numbers

**Relative time**: gives you – (negative) time before trigger and + (Positive) time after the trigger **Percent**: You see just percentage of the total capture at the bottom.

Click on the blue I Channel Information Icon. If you did not add this Icon to your control panel, you can find it under **Analysis > Channel Information** 

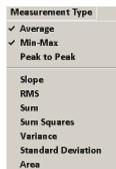

Click on **Measurement Type** near the top of the information window You will have several choices and this screen shot shows the possibilities. For this exercise choose **Average** and **Min-Max** 

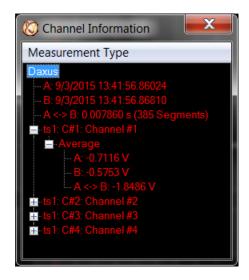

Each Channel and type measurement will have a + or - sign beside it. Click on the + sign beside the channel to see the measurements choices for that channel. Then click on the + sign to see each type measurement for that channel. Hit the - sign if you want to hide any channel or type measurement.

You can grab the lower right hand corner to make this window larger or smaller.

You can grab the **Channel Information** title bar and drag it where you want it located on the screen. This way you can move it, so it isn't blocking an important section of your data.

You will have an Average of all the data points sitting behind Cursor A and another average value for all the data points sitting behind Cursor B. Then the Average of all the points between A <-> B.

The Min-Max reading will also consider all the data points behind each cursor. It will give you the Min-Max voltage behind cursor A and also behind Cursor B. Plus, the Min-Max voltage between cursors A & B.

You will notice also that the time of each cursor will change at the bottom of the Review screen as you move the cursors. Also, in the bottom right hand corner, it will show the amount of time in between the 2 cursors. This is great if you need to know the timing between two events.

Press the A cursor icon and B cursor icon to remove them.

Press the blue I Information Icon to remove this window or click on the X in the upper right corner of this window.

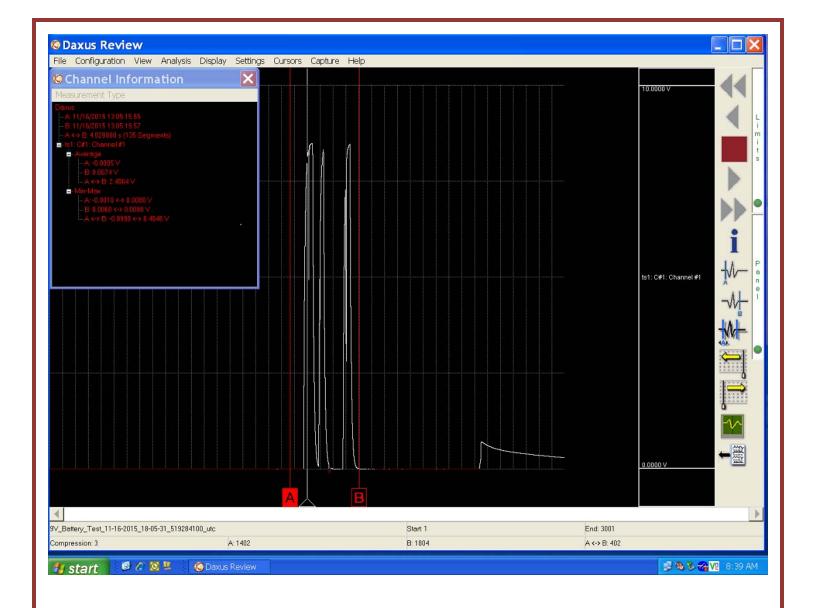

# 18. Saving your setup file

If you are happy with your setup, you can save it for future use. If one of your next tests is similar to this one, you could start with this same setup and just make the necessary changes. Then save that new setup as a new name, if you will use the Daxus for both tests again.

There are 2 setups you can save. The way your computer display is setup and also how your Daxus itself is setup. Here is what each saves and how to save it:

Unit Settings are about the Daxus itself – Attenuators, Units, Filtering, Capture, Triggering, etc. Save it by going to: Settings > Unit Settings > Settings Files > save or load setup file

View is about display settings on the laptop like Waveform view, Meters, and the Control Panel. Save it by going to: File > Save View (you can save up to 10 View files)

#### 19. ARCHIVING DATA RECORDS

There is one 500GB hard drive inside the *Daxus for saving data capture and setup files*. During data capture, the data is always streamed to this drive. Once the data capture is complete, the file can be reviewed on your laptop. Then if you wish, it can be archived to your laptop drive, a USB drive, or a network drive. You can manually archive one or more files (or just a section) directly to the laptop System drive from the Daxus drive.

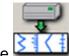

Click on the Go to Review Icon to enter the Review mode

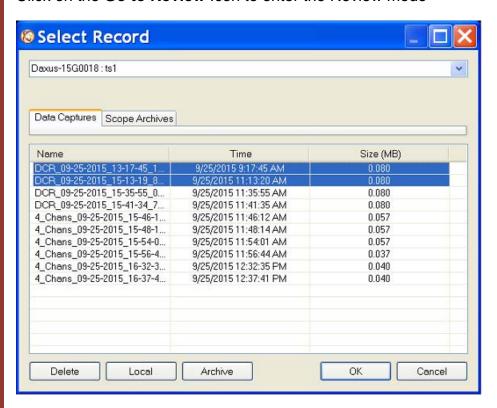

Then once you have chosen the file or files you wish to archive, click on the Archive button and choose where you want the file or files to be archived.

#### 20. ADVANCED FEATURES

The Daxus has many advanced features not discussed in this quick start guide. Please refer to the Daxus Operations manual for additional information about the Daxus. It is handy to have the manual on your computer, because you can use the search function. Hit Shift, Control, and F simultaneously and a side search panel will come up. Enter a key word or two on any subject in the Search block and this side panel will show you a brief description of each area. You can make this panel wider/narrower by grabbing the right side. This allows you to do a quick visual scan of each section to see what might answer your question the quickest. Clicking on any description will bring you to that section in the manual. Clicking on the manual moves the Search window to the bottom. Just click on Search at the bottom of your screen again to bring the Search window back up. The manual should be on a CD that

came with the Daxus. However, if you do not have the manual on your computer, call 877-867-9783 and we will email it to you.

#### 21. POWERING DOWN

The only proper way to shut off the Daxus is to use the On/Off switch. When the power switch is set to the off position, the Daxus begins the power down sequence. The green power LED will flicker for about 10 seconds while it is shutting down. It is very important not to turn the power switch back to the on position during the power down stage. The Daxus recorder must be allowed to complete the power down sequence to insure proper operation. If the Daxus loses power, it will run off the internal battery for about 30 minutes, or until the On/Off switch is shut off.

This completes the *Daxus* Quick Start Guide.